# Kawasaki Medical Welfare Journal (Japanese journal)

# Kawasaki Journal of Medical Welfare (English journal)

Online submission and peer review system manual

(For authors, from entry to submission)

# Contents

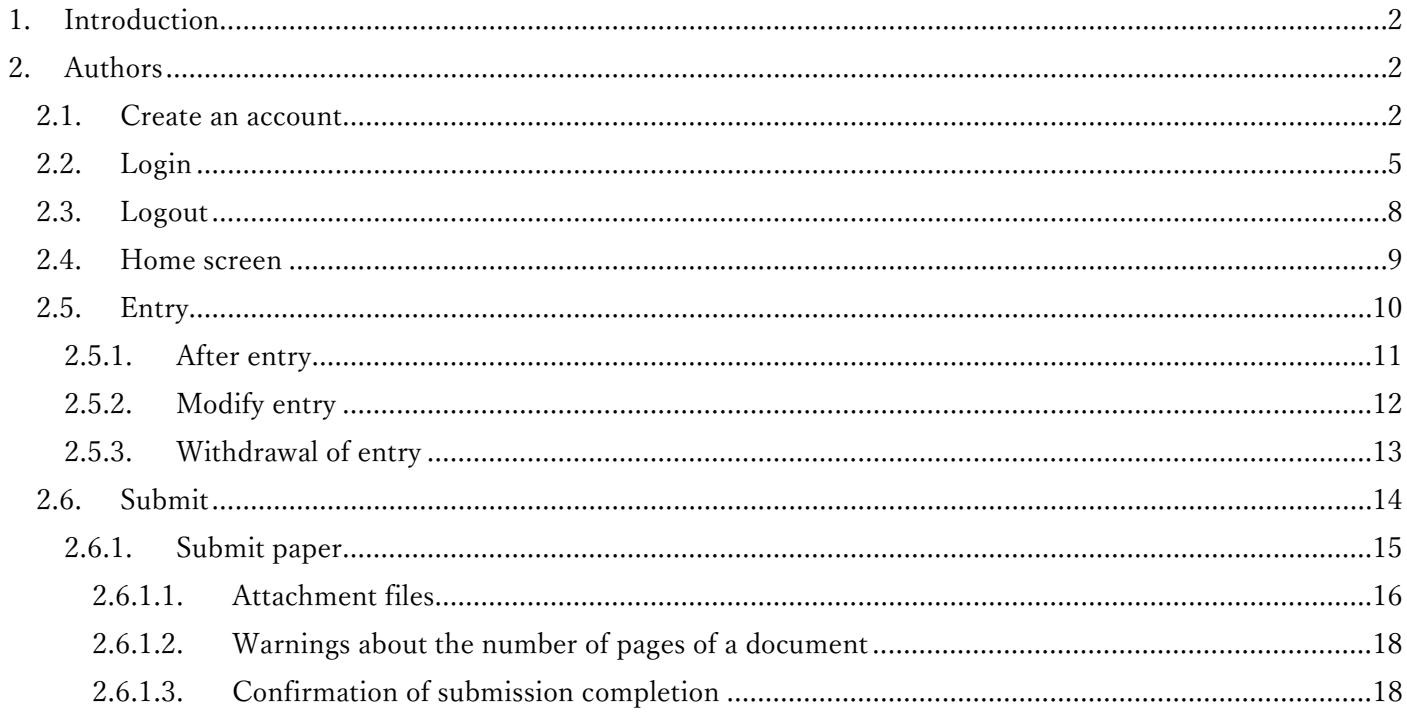

### <span id="page-2-0"></span>1. Introduction

This document is a system instruction manual for authors using the online submission and peer review system for the Kawasaki Medical Welfare Journal and Kawasaki Journal of Medical Welfare. The instructions cover stages from first submission to confirmation.

# <span id="page-2-1"></span>2. Authors

Authors are required to create their own system account and submit their entries and papers on the system by the specified date. Instructions on how to use the system are given below.

# <span id="page-2-2"></span>2.1. Create an account

In order to use the system as an author, you need to create an account. First, go to the account creation page [\(https://kawasaki-mws-sadoku.com/sign-up\)](https://kawasaki-mws-sadoku.com/sign-up). When the following screen appears, enter your email address, and click the "Next" button. Please enter an email address you can access easily and confirm the receipt of messages, as it will be used for login and notifications from the journal officials.

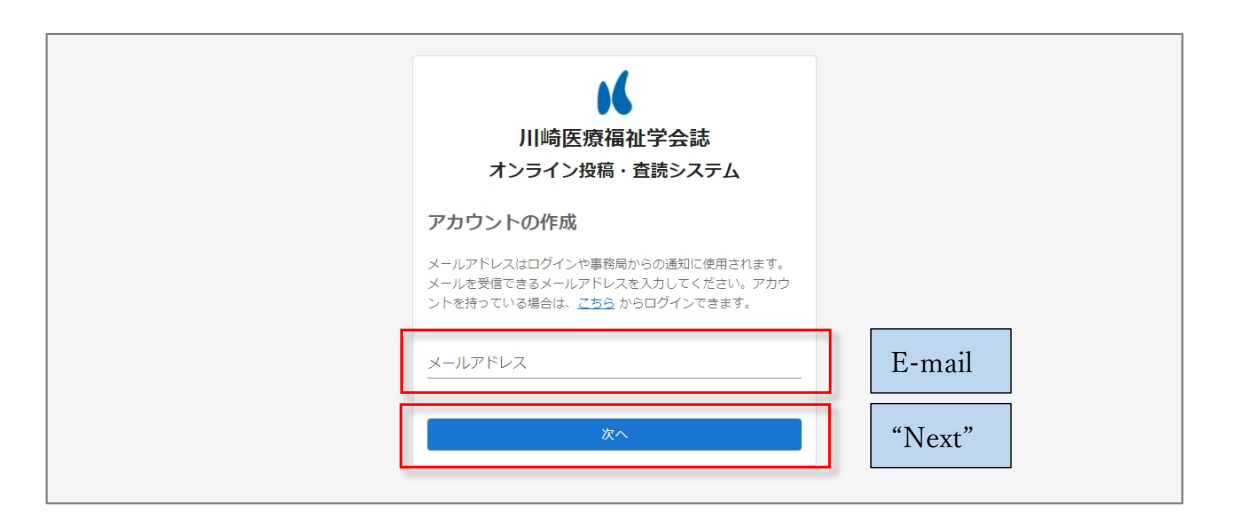

After submitting your email address, you will receive an email (in Japanese) with a 6-digit confirmation code, as shown below.

(In Japanese)

川崎医療福祉学会

オンライン投稿・査読システム

アカウントを作成するために以下の確認コードを使用してください。

### 123456

確認コードの有効期限は発行から 30 分です。 入力した確認コードに間違いがないのに 確認コードが正しくありません。 と表示される場合は、確認 コードの有効期限が切れています。

改めてメールアドレスの入力からアカウントの作成を行ってください。

確認コードを要求していない場合は、このメールを無視しても問題ありません。 他のユーザーが誤ってメールアドレスを入力した可能性があります。

本メールは送信専用メールアドレスから送信されています。

このメールへ返信いただいても、返答致しかねますのでご了承ください。

(English translation)

Kawasaki Medical Welfare Society

Online Submission and Peer Review System

Use the confirmation code below to create your account.

# 123456

The confirmation code is valid for 30 minutes after it is issued.

If you entered the correct confirmation code, but the message "The confirmation code is incorrect." Is displayed, the confirmation code has expired.

In that case, please re-submit a request to create an account.

If you have not requested a confirmation code, you can ignore this email. Another user may have entered the wrong email address.

This email is being sent from a send-only email address. Please note that you cannot reply to this email.

Enter the six-digit confirmation code that was sent to your e-mail address and click the "Next" button. The confirmation code is only valid for 30 minutes after it is issued. If, even after entering the correct confirmation code, the message "The confirmation code is incorrect." is displayed, please re-submit a request to create an account.

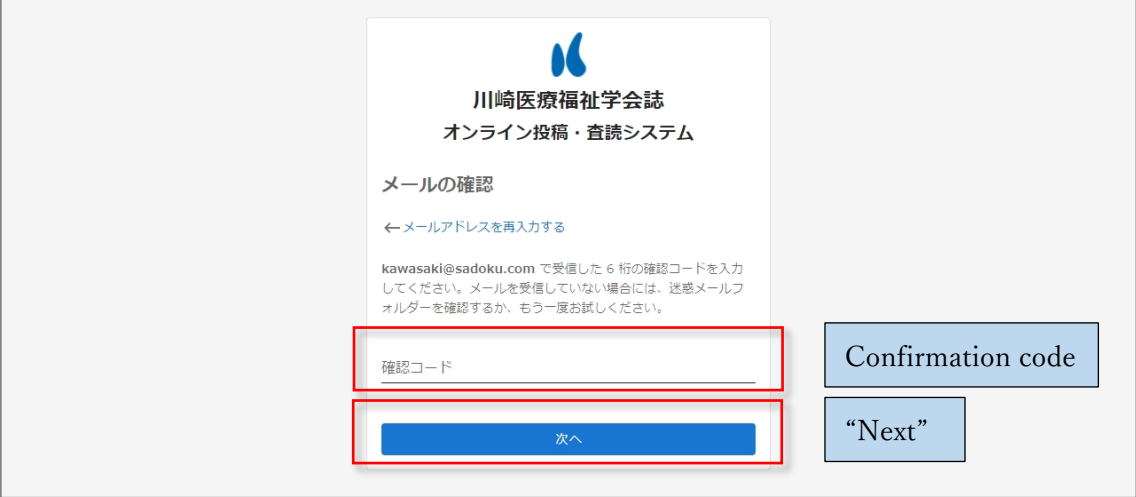

Enter the account name that you want to create and click the "Register" button to complete the account creation.

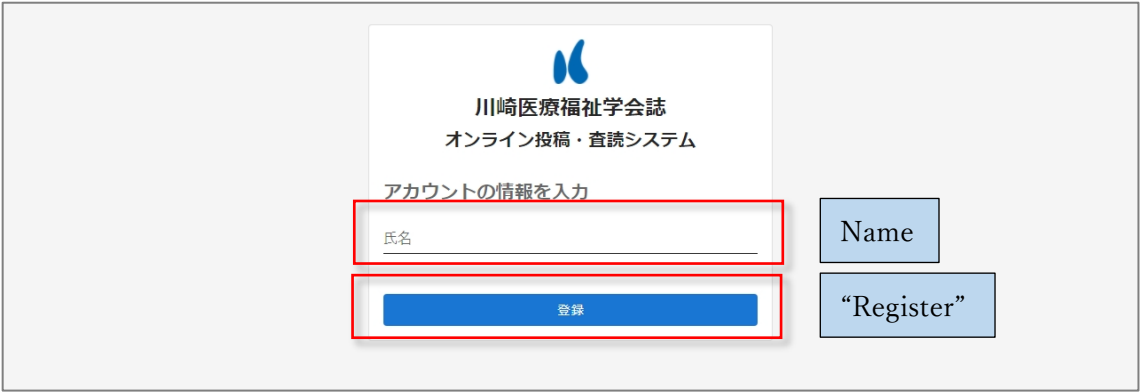

# <span id="page-5-0"></span>2.2. Login

First, go to the login page [\(https://kawasaki-mws-sadoku.com/sign-in\)](https://kawasaki-mws-sadoku.com/sign-in). When the following screen appears, enter your registered e-mail address, and click the "Next" button. If the message "Your email address is not registered." is displayed, please create an account. If you have already created an account and still get the message, please make sure that the email address you entered is correct.

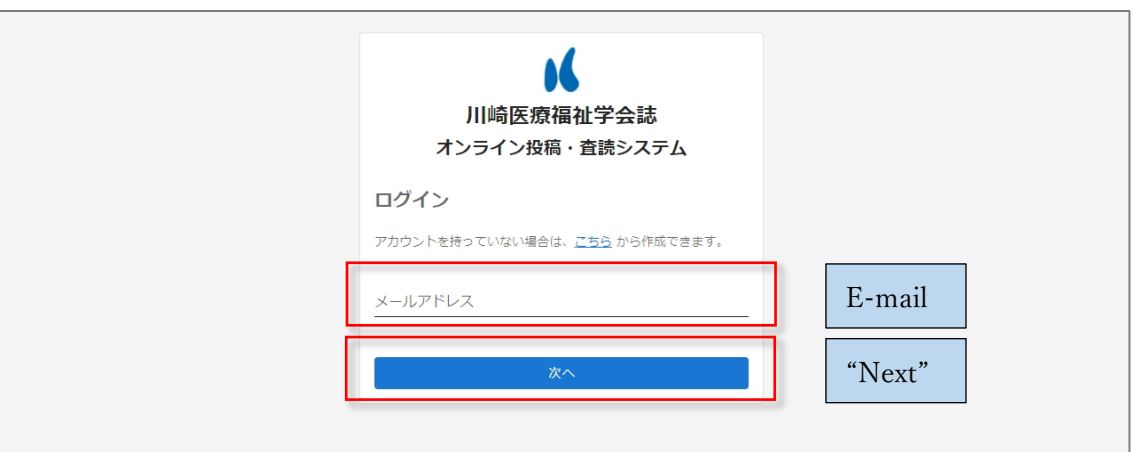

You will receive an email with a 6-digit confirmation code (in Japanese) to your registered email address, as shown below.

(In Japanese)

川崎医療福祉学会

オンライン投稿・査読システム

ログインするために以下の確認コードを使用してください。

# 123456

確認コードの有効期限は発行から 30 分です。 入力した確認コードに間違いがないのに 確認コードが正しくありません。 と表示される場合は、確認 コードの有効期限が切れています。 改めてメールアドレスの入力からログインを行ってください。

確認コードを要求していない場合は、このメールを無視しても問題ありません。 他のユーザーが誤ってメールアドレスを入力した可能性があります。

本メールは送信専用メールアドレスから送信されています。 このメールへ返信いただいても、返答致しかねますのでご了承ください。

# (English translation)

Kawasaki Medical Welfare Society

Online Submission and Peer Review System

Use the confirmation code below to login.

# 123456

The confirmation code is valid for 30 minutes after it is issued.

If you entered the correct confirmation code, but the message "The confirmation code is incorrect." is displayed, the confirmation code has expired.

In that case, please login again.

If you have not requested a confirmation code, you can ignore this email. Another user may have entered the wrong email address.

This email is being sent from a send-only email address. Please note that you cannot reply to this email.

Enter the six-digit confirmation code that was sent to your email address and click the "Login" button to complete your login.

The confirmation code is only valid for 30 minutes after it is issued. If, even after entering the correct confirmation code, the message "The confirmation code is incorrect." is displayed, please re-enter your email address and login again.

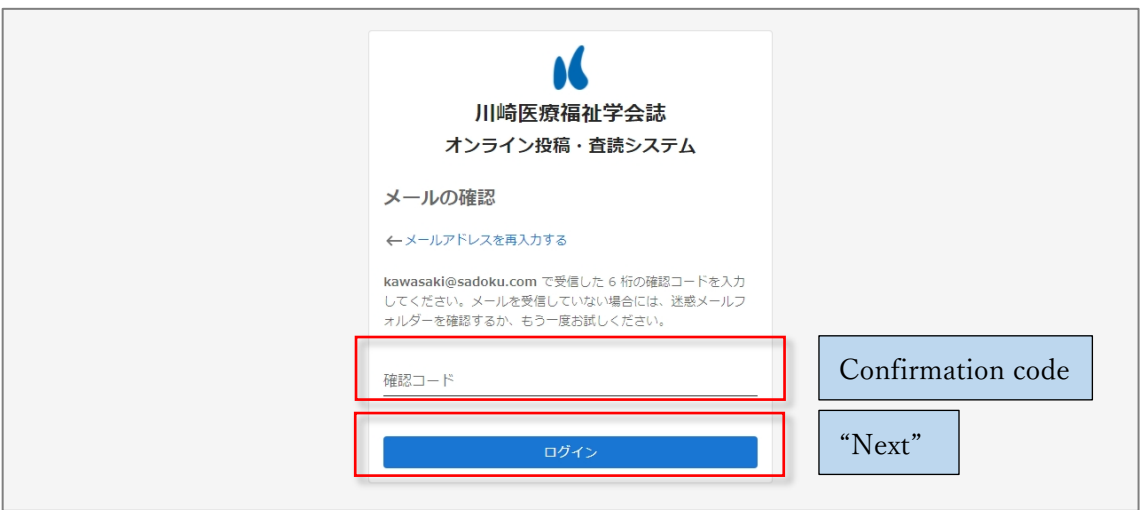

# <span id="page-8-0"></span>2.3. Logout

Click on your name in the upper right corner of the screen, and a pop-up menu will appear. Click on "Logout" to complete the logout process. If you do not explicitly logout, your login information will be stored for 30 days, and you can skip logging in next time.

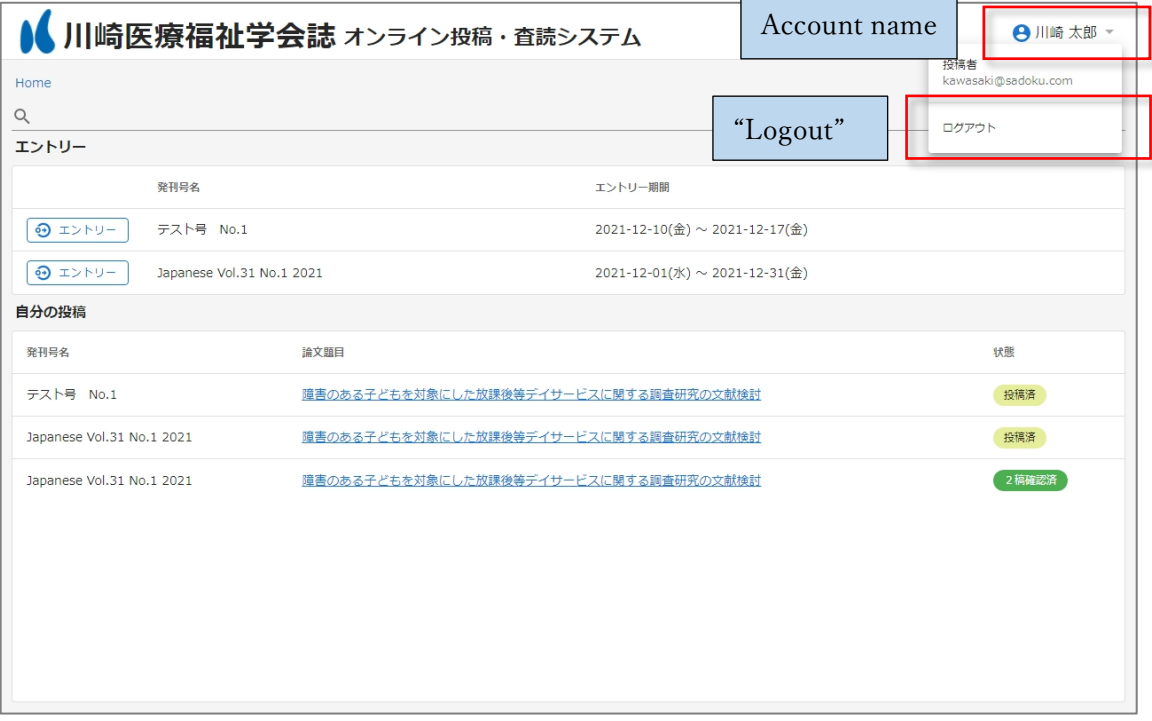

#### <span id="page-9-0"></span>2.4. Home screen

On the home screen, the list of journal issues managed in the system is displayed at the top, and the list of your own entries/submitted papers is displayed at the bottom.

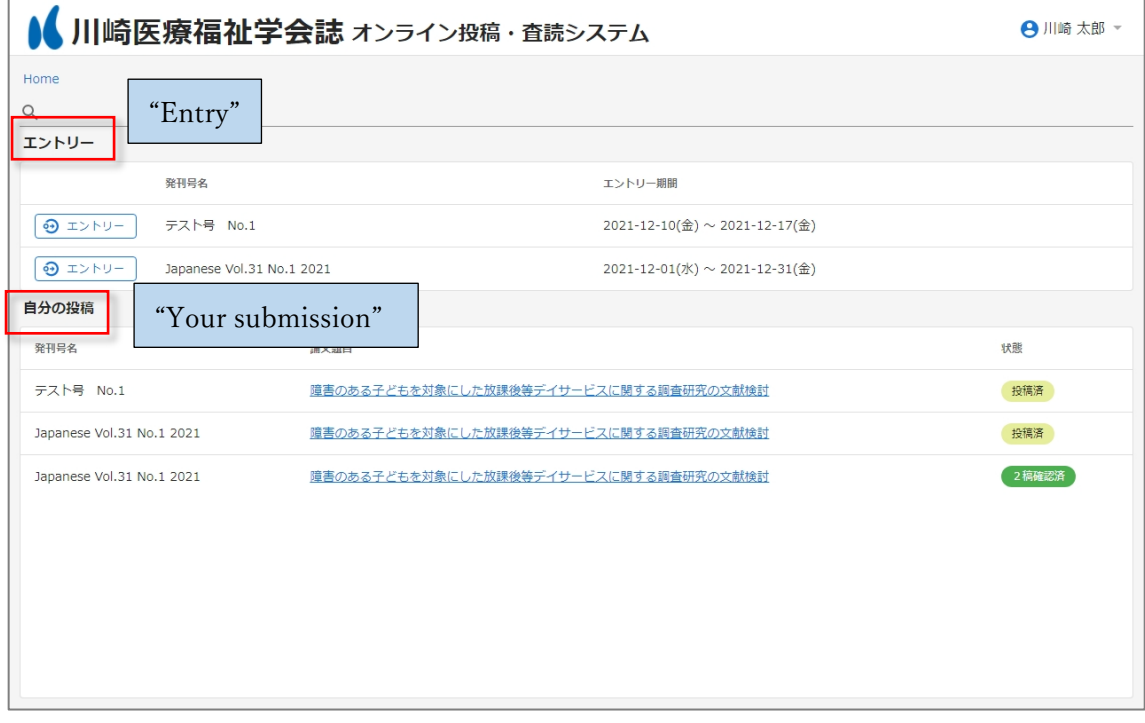

By entering text in the search area, you can narrow down your search for your entry/submitted paper.

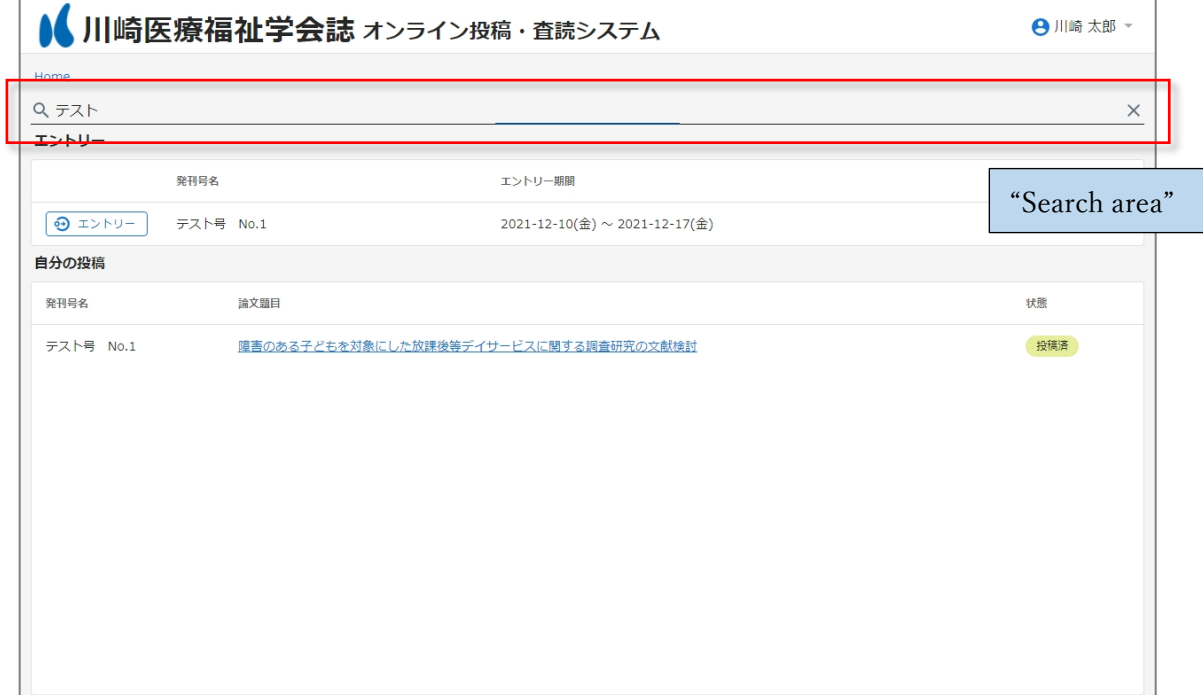

#### <span id="page-10-0"></span>2.5. Entry

To make an entry, click on the "Entry" button that is located to the left of the name of the journal issue to which you are going to submit your paper.

If the entry period has expired, you will not be able to make an entry.

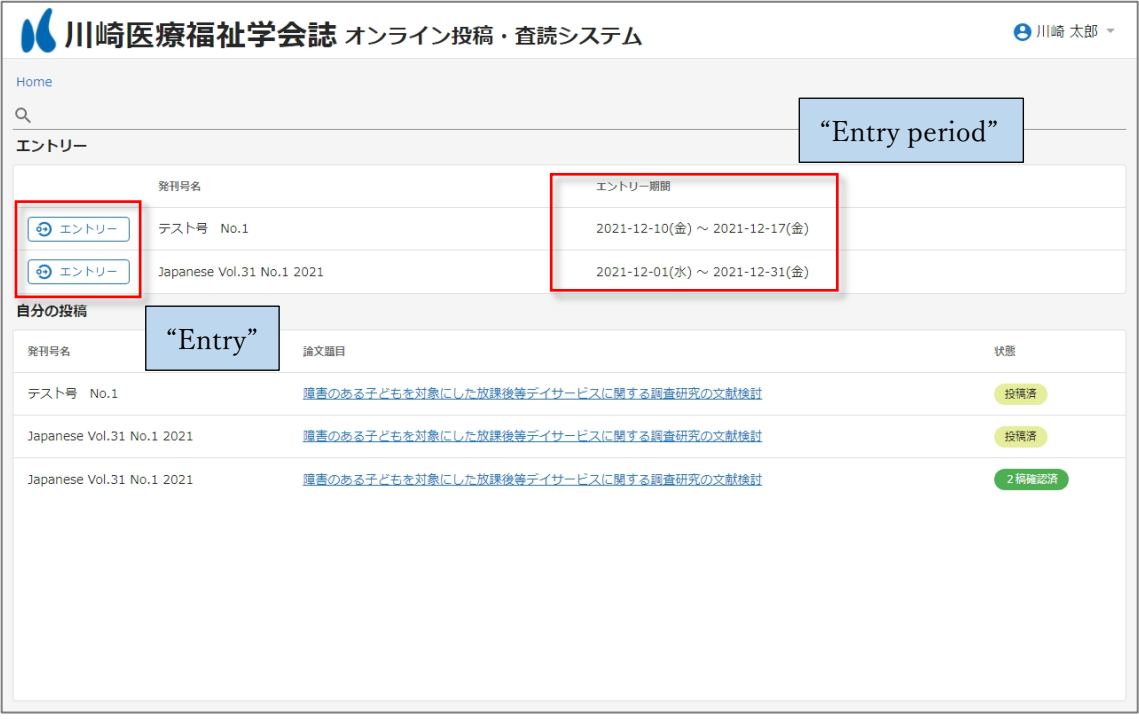

When you get to the entry screen, please fill in each item. Clicking on an entry field will show you an example, which you can use as a reference. After entering all the items, click the "Entry" button to complete your entry. You can also modify the contents of your entry at the time of submission.

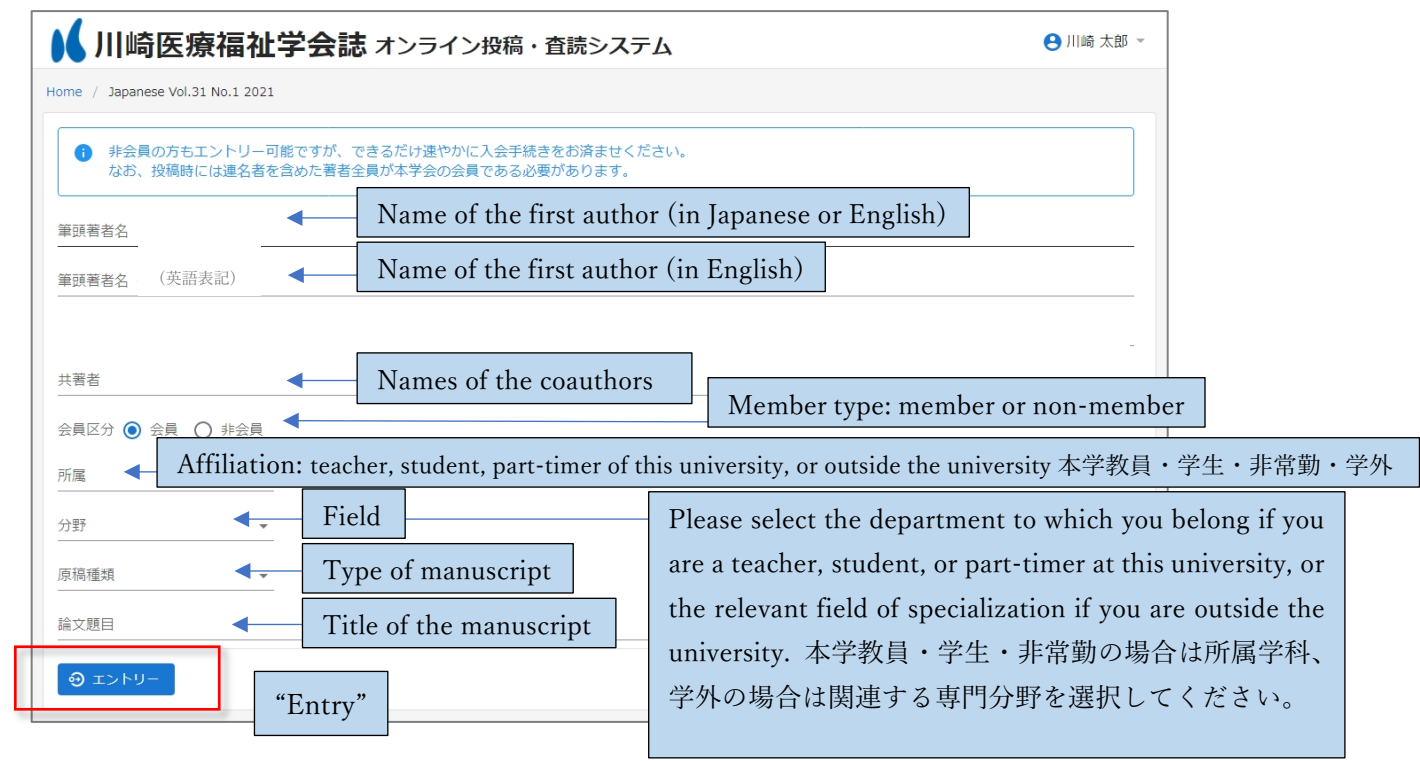

#### <span id="page-11-0"></span>2.5.1. After entry

After completing the entry, the tab for submission will appear. When you are ready to submit your paper, please proceed to section "2.6" of this guide.

After you have made an entry, the title of your paper will be displayed in the list of "My Submissions". Clicking on the link of the paper title in the list will take you to the submission tab, where you can modify your entry, withdraw your entry, or submit your paper.

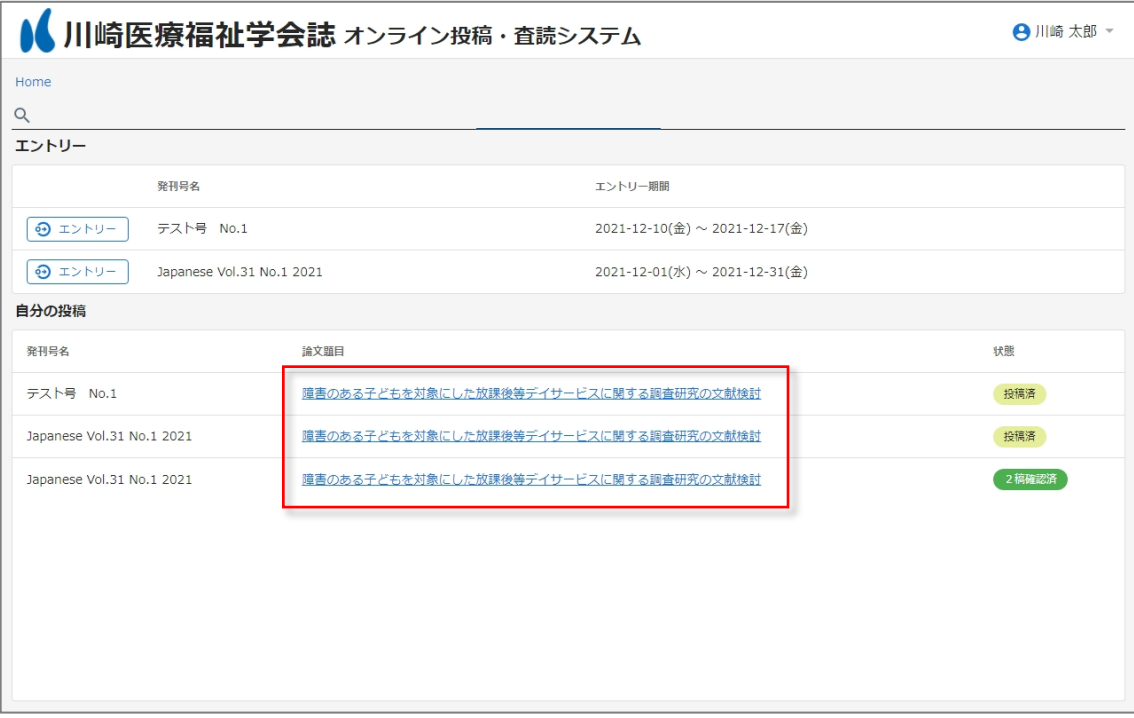

# <span id="page-12-0"></span>2.5.2. Modify entry

ſ

You can modify your entry details from the entry tab.

Modify the contents and click the "Update" button to apply the changes.

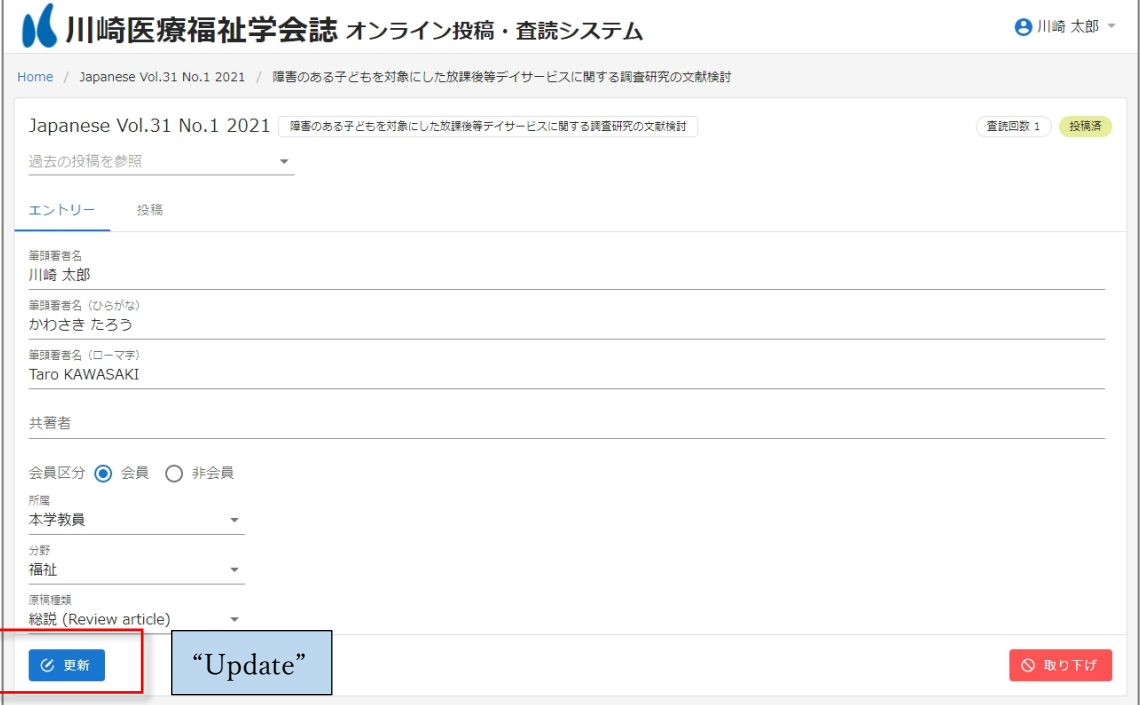

#### <span id="page-13-0"></span>2.5.3. Withdrawal of entry

You can withdraw your entry from the entry tab.

Clicking the "Withdraw" button will display a confirmation message for the withdrawal.

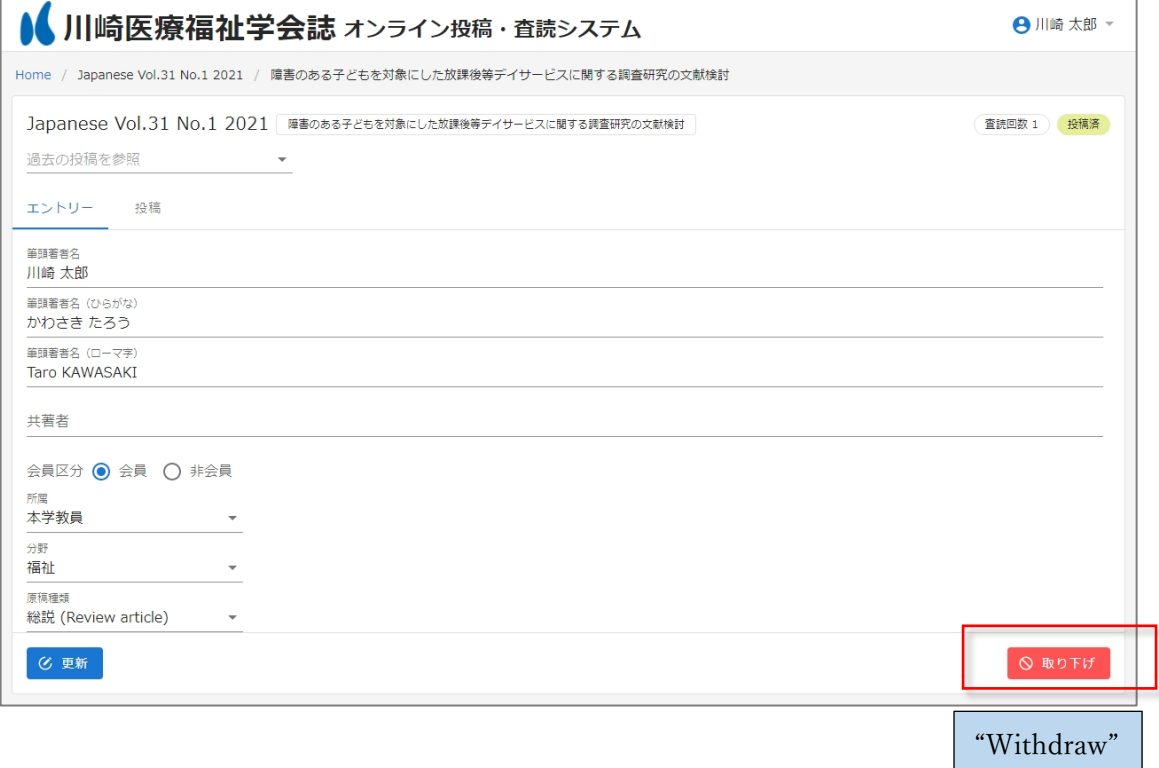

In the confirmation message, click "Withdraw" to complete the withdrawal.

Please note that once an entry has been withdrawn, it cannot be undone.

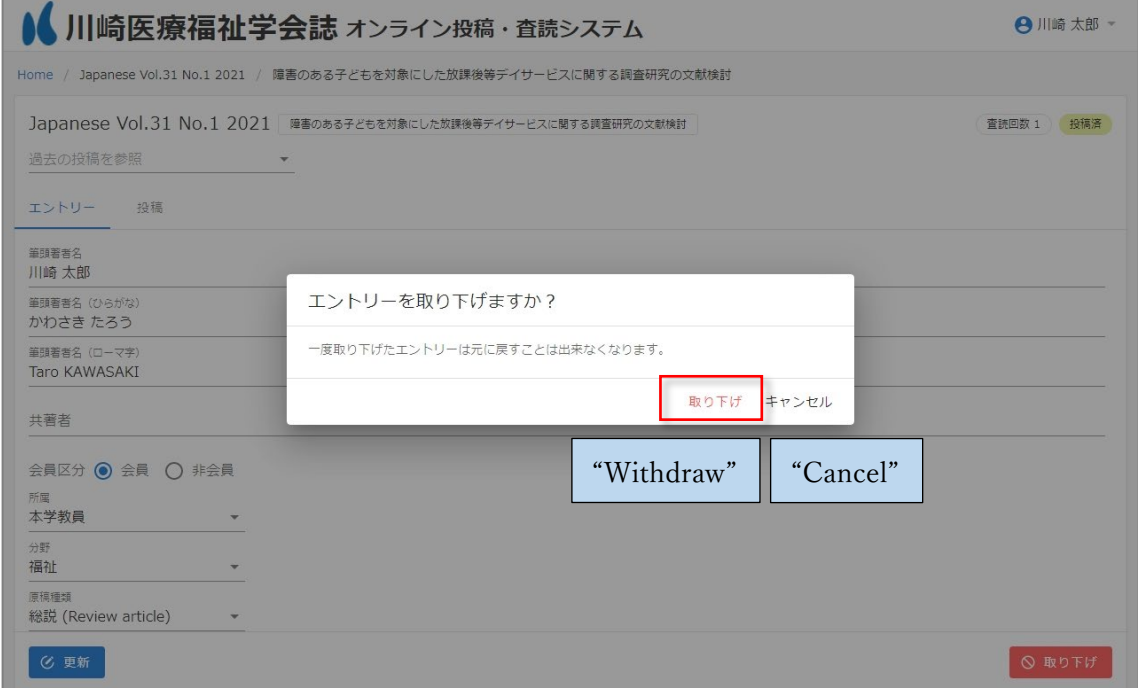

#### <span id="page-14-0"></span>2.6. Submit

You can submit your paper in the Submission tab.

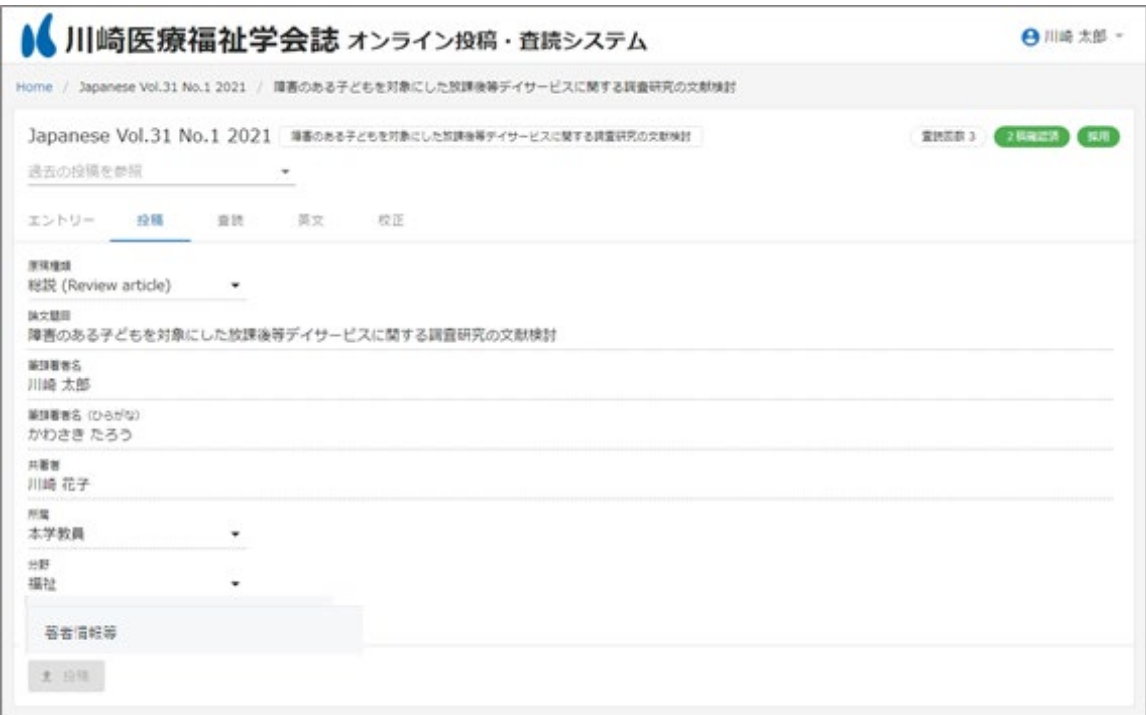

Tips: Files required for the initial submission and the information to be entered directly on the Web

[ Files to be submitted ]

- Manuscript file (Word) \*.
- Checklist and Authorization for Submission (PDF) \*.

[ Information to be entered directly on the Web ]

- Author information, etc. (including ethical considerations and acknowledgments) \*.
- Whether or not you want reprints and whether or not you need a cover.
- Number of pages
- Reviewer preference (If you wish to specify a reviewer, enter the name of the reviewer)

For the items with an asterisk (\*): Please obtain the format files and check examples of the items in advance from the "Related Documents" section of the journal website.

# <span id="page-15-0"></span>2.6.1. Submit paper

You can submit your paper from the Submission tab.

Fill in each field and click the "Submit" button to complete your submission.

The first submission must be made by the submission deadline.

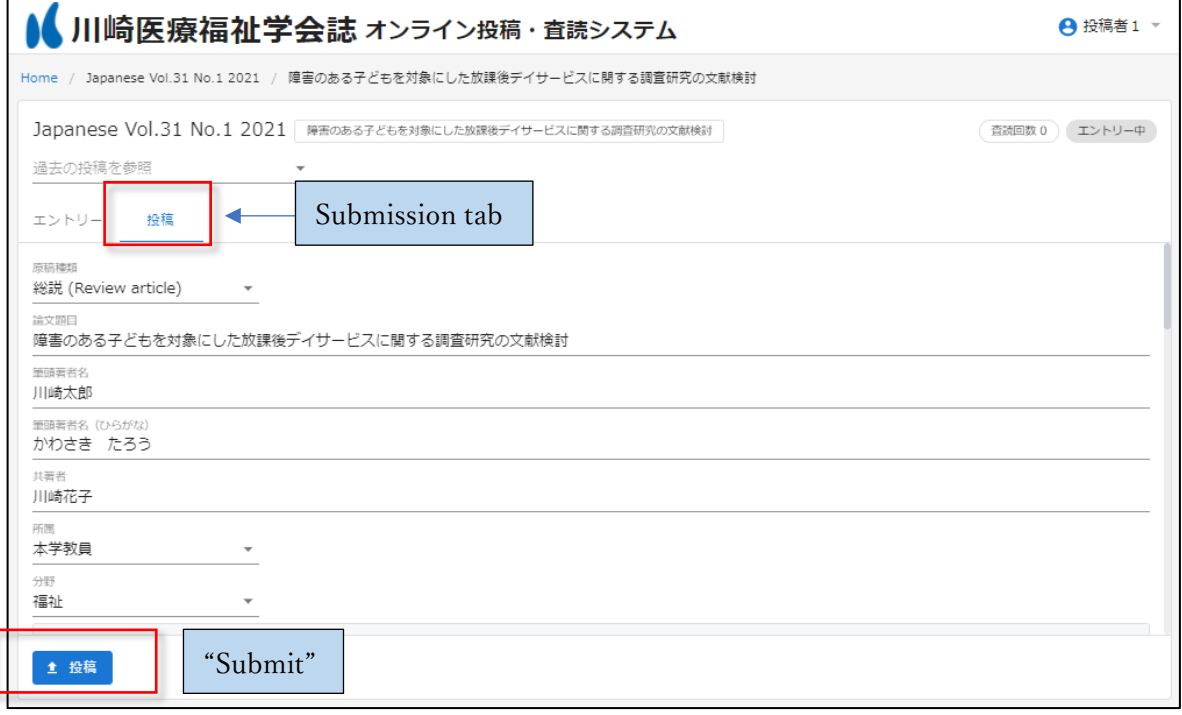

### <span id="page-16-0"></span>2.6.1.1. Attachment files

Please submit the manuscript file and the "Checklist and Authorization for Submission" document, respectively.

Click on the item to choose and attach the required files.

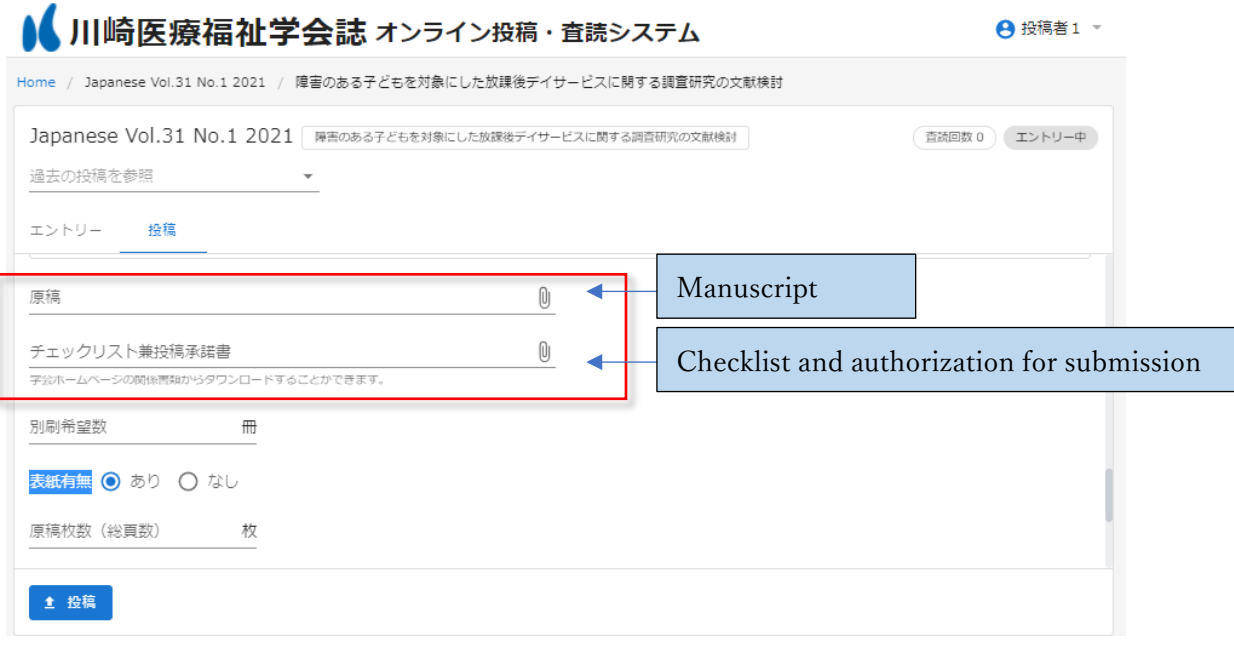

When you click on an item, a pop-up will appear, and you can select the file to be attached.

Please note that only Word files under 5MB can be attached as a manuscript file.

Please note that classical Word files (with .doc extension instead of .docx) cannot be attached.

When you select a file, the selected file will be displayed as shown below. Clicking the "Submit" button will submit the application and the attached files.

To replace a file that you have already attached, click the "X" icon on the right end to reset the item.

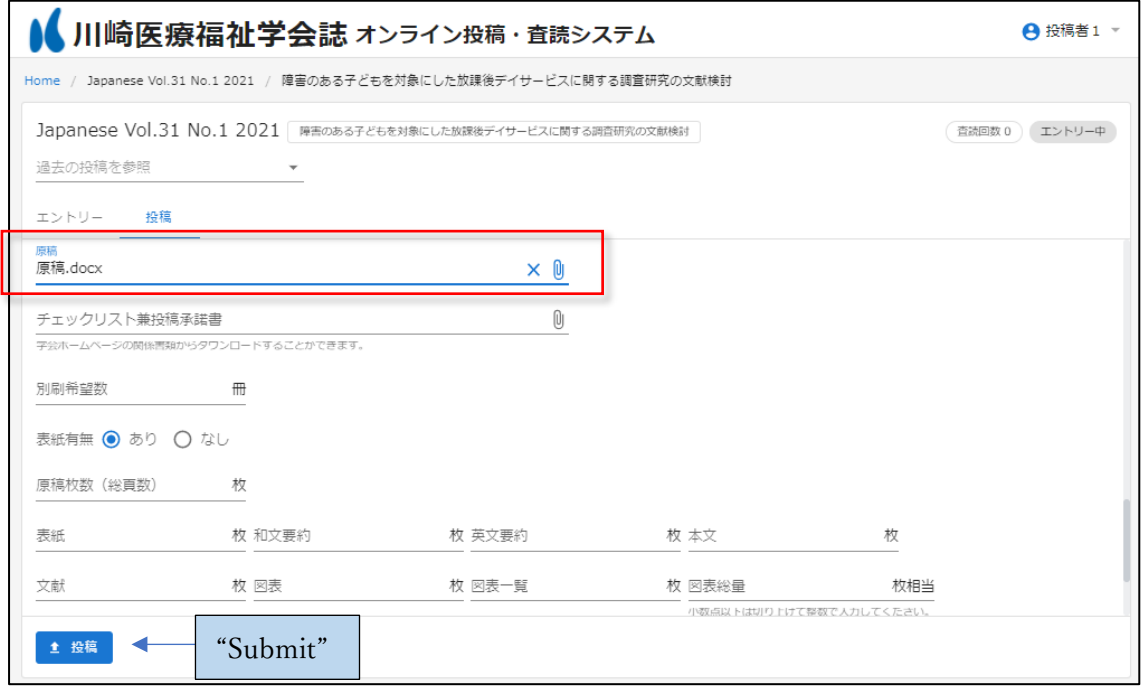

Attached files that have already been submitted will be displayed as links as shown below. Clicking on the link will allow you to download the attached file.

You can also reset the item by clicking the "X" icon on the right.

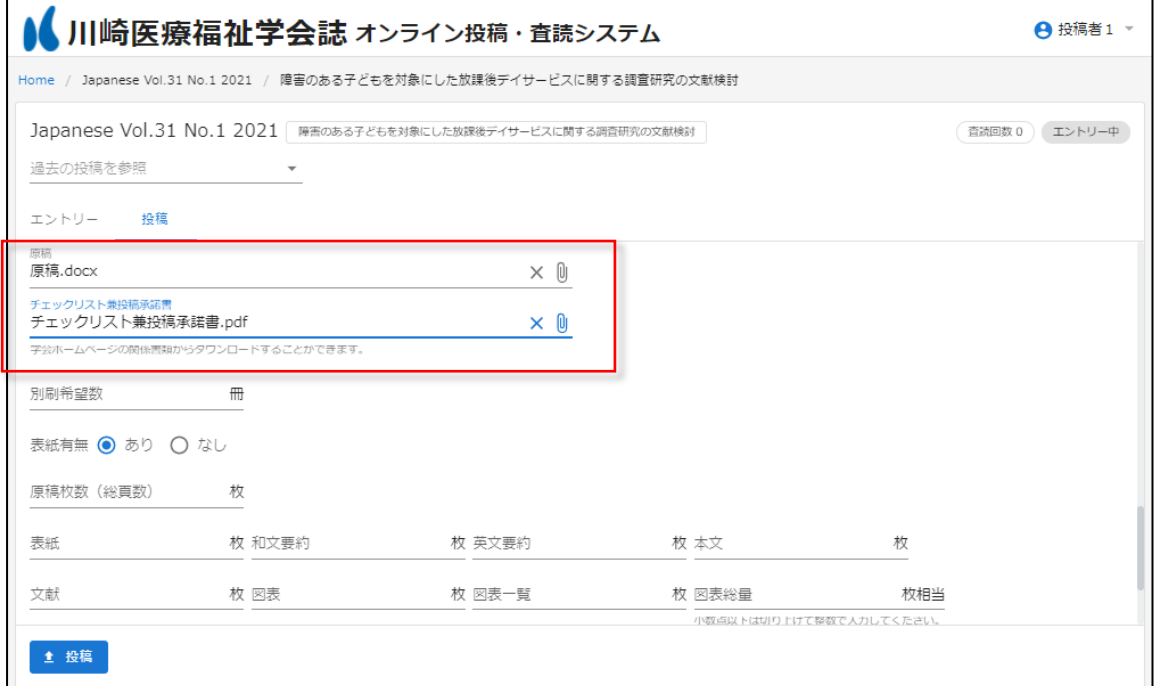

<span id="page-18-0"></span>2.6.1.2. Warnings about the number of pages of a manuscript

There is a predetermined limit for the number of pages of a manuscript. If you exceed the limit, the following message will be displayed. If the message is displayed, please check the number of manuscript pages or consult with the journal officials before the submission.

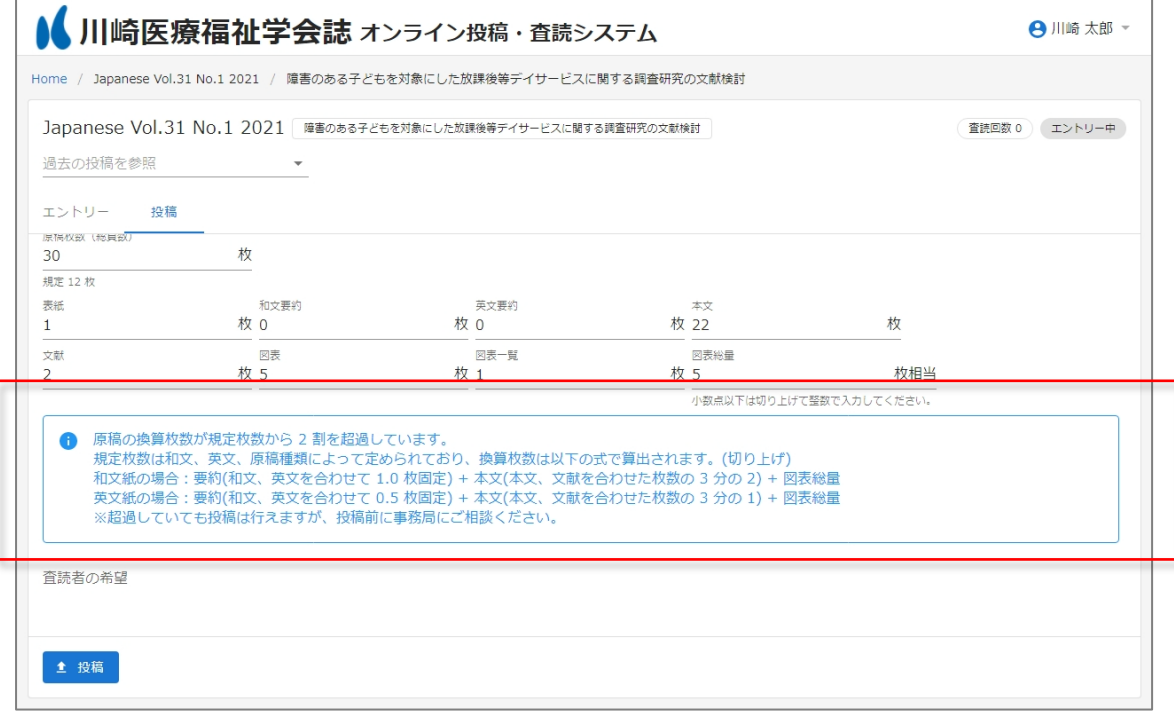

<span id="page-18-1"></span>2.6.1.3. Confirmation of submission completion

In the list of your own submissions on the home screen, if the submission is complete, the status of the corresponding paper will be shown as "Submitted" ("投稿済" in Japanese).

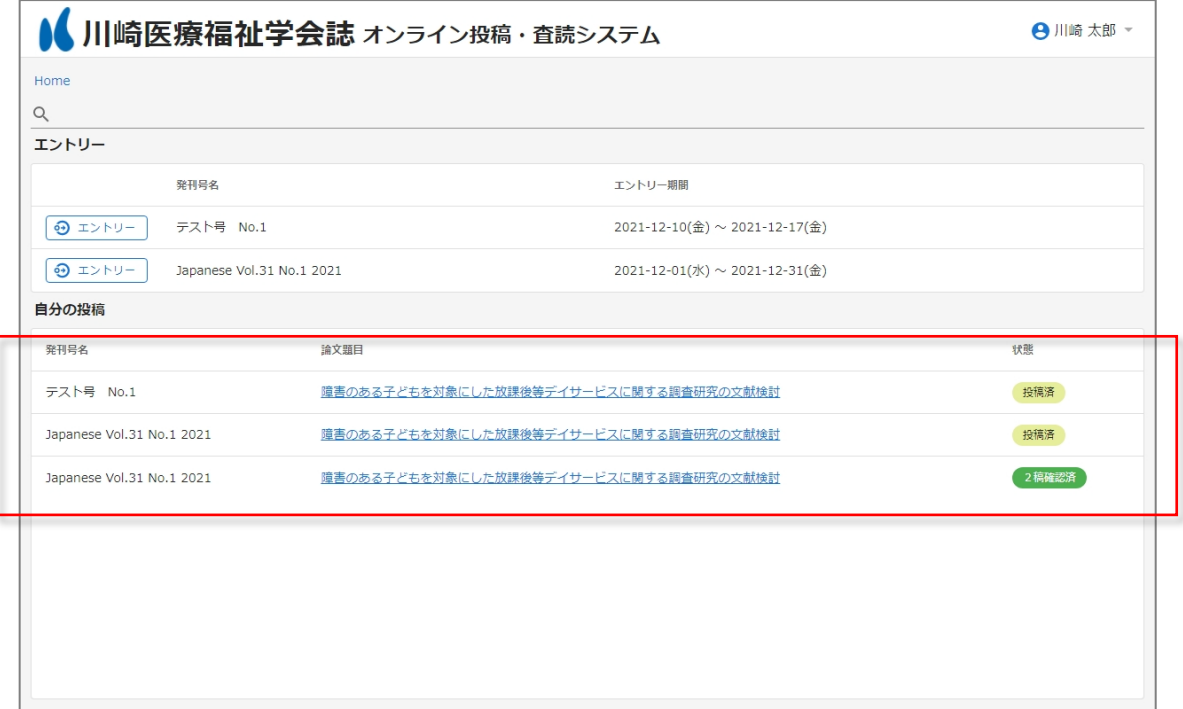